Σημείωση: Το παρόν εγχειρίδιο είναι μεταφρασμένο - η πρωτότυπη γλώσσα του εγχειριδίου είναι τα Αγγλικά.

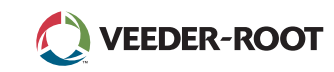

# TLS A *Quick Start Guide*

# Παράδειγμα αρχικής οθόνης TLS4 - Παρακολούθηση 1 δεξαμενής, 1 προειδοποίηση

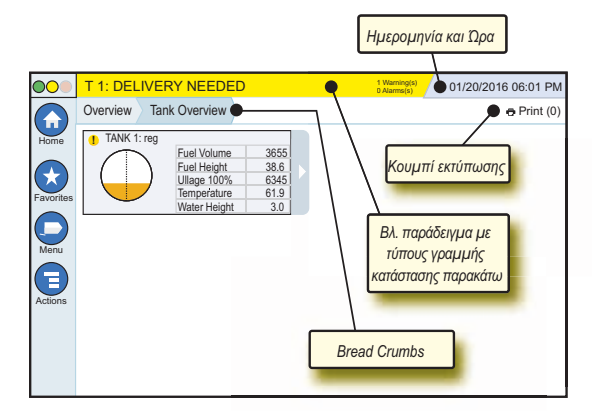

# 12/20/2012 06:01 PM **Ημερομηνία και ώρα συστήματος**

Overview Tank Overview **Bread Crumbs** - Διαδρομή μενού στην τρέχουσα οθόνη - πατήστε μια προηγούμενη καρτέλα για να επιστρέψετε στο διάλογο επιλογής μενού.

Print (0) **Κουμπί Print** - Πατήστε για να εκτυπώσετε μια αναφορά της τρέχουσας οθόνης αν έχετε διαμορφώσει έναν εκτυπωτή στο σύστημά σας. Αν έχετε διαμορφώσει περισσότερους από έναν εκτυπωτές, θα κληθείτε να επιλέξετε έναν εκτυπωτή. ΣΗΜΕΙΩΣΗ: Ο αριθμός εντός παρενθέσεων υποδεικνύει τον αριθμό εργασιών εκτύπωσης που αποστέλλονται στον εκτυπωτή και είναι στην αναμονή για εκτύπωση.

# Φωτεινές ενδείξεις μπροστινού πίνακα TLS4

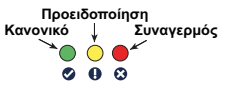

# Παραδείγματα ειδοποιήσεων γραμμής κατάστασης

lo. **SYSTEM STATUS 6** Warning(s)

**0 Alarms(s)** Παροχή ισχύος στην κονσόλα

και καμία προειδοποίηση ή συναγερμός από το σύστημα.

**PM 8: SETUP DATA WARNING 1 Warning(s) 0 Alarms(s)** Κάτι πρέπει να επανεξεταστεί ή/και να αξιολογηθεί. Σε αυτήν την κατάσταση, αν πατήσετε τη γραμμή κατάστασης/ προειδοποίησης, θα μεταβείτε στην οθόνη Αναφορές > Συναγερμοί > Ενεργό και μπορείτε να δείτε την αιτία της προειδοποίησης. Ενώ βρίσκεστε στη συγκεκριμένη οθόνη, πατώντας ξανά τη γραμμή κατάστασης/ προειδοποίησης, επιβεβαιώνετε την προειδοποίηση και κλείνετε το βομβητή.

#### **D** L 10: FUEL ALARM

**1 Alarms(s)** Κατάσταση που χρήζει άμεσης

**0 Alarms(s)** Γραμμή μηνυμάτων για

δράσης. Σε αυτήν την κατάσταση, αν πατήσετε τη γραμμή κατάστασης/ προειδοποίησης, θα μεταβείτε στην οθόνη Αναφορές > Συναγερμοί > Ενεργό και μπορείτε να δείτε την αιτία του συναγερμού. Ενώ βρίσκεστε στη συγκεκριμένη οθόνη, πατώντας ξανά τη γραμμή κατάστασης/ προειδοποίησης, επιβεβαιώνετε το συναγερμό και κλείνετε το βομβητή.

lo **C**) SAVING εργασίες συστήματος.

# Εικονίδια συστήματος

 $\left( \star \right)$ 

**Εικονίδιο αρχικής οθόνης** - Πατήστε για να πλοηγηθείτε  $\left( \text{ }_{n}\right)$ στην αρχική οθόνη. Η οθόνη Επισκόπηση δεξαμενής είναι η προεπιλεγμένη οθόνη (εμφανίζεται στα αριστερά).

**Εικονίδιο οθόνης Αγαπημένα** - Πατήστε για να ρυθμίσετε/ μεταβείτε στις αγαπημένες σας οθόνες και να ορίσετε ποια θα είναι η αρχική (προεπιλεγμένη) οθόνη:

Πατήστε για να προσθέσετε την τρέχουσα οθόνη στη λίστα Αγαπημένα. Μπορείτε να έχετε περισσότερες από μία αγαπημένες<br>οθόνες. Αν θέλετε να διαγράψετε μια οθόνη από τη λίστα οθόνες. Αν θέλετε να διαγράψετε μια οθόνη από τη λίστα

Αγαπημένα, πατήστε το ⊗ δίπλα στη συγκεκριμένη οθόνη. Πατήστε για να ορίσετε την τρέχουσα οθόνη ως την αρχική οθόνη.

- **Εικονίδιο μενού** Πατήστε για να μεταβείτε στο μενού Ρύθμιση συστήματος, Αναφορές, Διαγνωστικά στοιχεία και σε άλλες οθόνες (Πρόσβαση εκχωρημένη σε διαχειριστή).
- **Εικονίδιο ενεργειών** Πατήστε για να μεταβείτε στη Βοήθεια.  $\bm \Xi$ Πατήστε το εικονίδιο βοήθειας για να ανοίξετε την Ενσωματωμένη βοήθεια. Επίσης, αν είναι ρυθμισμένη η δυνατότητα Βάρδιες, πατώντας το εικονίδιο ενεργειών θα εμφανιστεί το εικονίδιο κλεισίματος βάρδιας το οποίο μπορείτε να πατήσετε για να κλείσετε μια βάρδια.

Ανεξάρτητα από τις παραπάνω επιλογές, κατά την καταχώρηση δεδομένων σε οποιαδήποτε οθόνη, ενδέχεται να εμφανιστεί στο εικονίδιο ενεργειών ένας κόκκινος κύκλος, ο οποίος υποδεικνύει ότι μπορούν να εκτελεστούν πρόσθετες εργασίες στη συγκεκριμένη οθόνη.

**Εικονίδια εξαρτημένα από οθόνη** - Ο αριθμός στον κύκλο κάτω από το εικονίδιο ενεργειών υποδεικνύει τη συσκευή που προβάλλετε ή ρυθμίζετε. Αν πατήσετε τον αριθμό μέσα στον κύκλο, εμφανίζονται όλες οι παρεμφερείς συσκευές σε μια σειρά στο κάτω μέρος της οθόνης (άλλες δεξαμενές, θύρες, ανιχνευτές κ.λπ.) που έχετε ρυθμίσει. Αν πατήσετε ξανά τον αριθμό μέσα στον κύκλο, η σειρά με τα εικονίδια συσκευών αποκρύπτεται. Ένα επισημασμένο εικονίδιο υποδεικνύει τη συσκευή που προβάλλετε ή ρυθμίζετε εκείνη τη στιγμή. Ορισμένα από τα εικονίδια συσκευών που ενδέχεται να δείτε υποδεικνύονται παρακάτω:

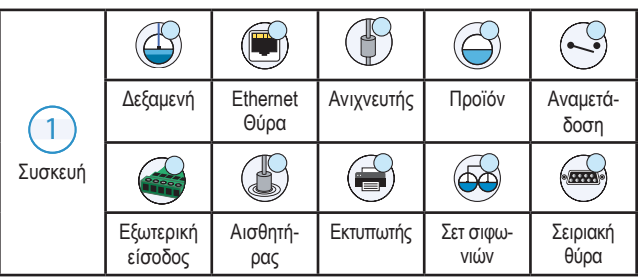

**Όνομα πεδίου\*** Ένας αστερίσκος (\*) δίπλα σε ένα πεδίο υποδεικνύει ότι αλλάξατε μια καταχώρηση για το συγκεκριμένο πεδίο προτού αποδεχτείτε ή αποθηκεύσετε την αλλαγή σε ένα παράθυρο διαλόγου.

 Πατήστε για να αποδεχτείτε/ αποθηκεύσετε τις καταχωρήσεις που κάνατε σε ένα παράθυρο διαλόγου.

 Πατήστε για να εκτελέσετε έξοδο ή ακύρωση χωρίς να αποθηκεύσετε καμία αλλαγή που ενδέχεται να κάνατε σε ένα παράθυρο διαλόγου.

#### Σύνδεση ασφαλείας

Login [Εφόσον είναι ενεργοποιημένη η δυνατότητα ασφαλείας της κονσόλας] - Πατήστε το κουμπί Login για να ανοίξει η οθόνη σύνδεσης και να συνδεθείτε ως χρήστης.

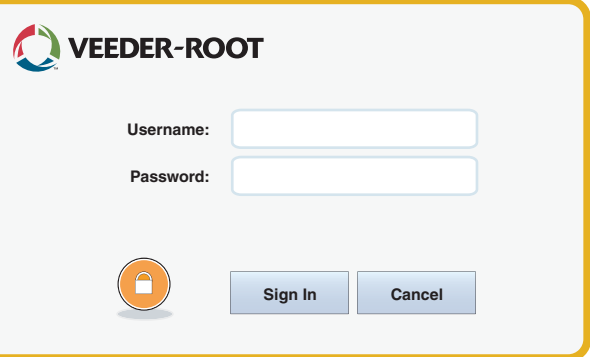

Μόλις εμφανιστεί η παραπάνω οθόνη, συνδεθείτε στο σύστημα με το όνομα χρήστη και τον κωδικό πρόσβασης. ΣΗΜΕΙΩΣΗ: Αν δεν συνδεθείτε, επιτρέπεται μόνο να προβάλετε τις οθόνες κατάστασης συστήματος και να εκτυπώσετε αναφορές τελικού χρήστη.

Logout Πατήστε το κουμπί Logout για να αποσυνδεθείτε από την κονσόλα. ΣΗΜΕΙΩΣΗ: Αν η κονσόλα παραμείνει ανενεργή για 15 λεπτά, θα αποσυνδεθείτε αυτόματα. Θα χρειαστεί να συνδεθείτε ξανά για να μεταβείτε στον προσωπικό σας λογαριασμό χρήστη.

# Χρήση ενσωματωμένης βοήθειας

**Σημείωση: Η ενσωματωμένη βοήθεια υπάρχει σε πολλούς τύπους κονσόλας - δεν υφίστανται όλες οι δυνατότητες βοήθειας σε όλες τις κονσόλες.**

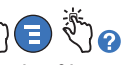

**Πρόσβαση στην Ενσωματωμένη βοήθεια**:

- Μόλις μεταβείτε στην Ενσωματωμένη βοήθεια, είναι ορατό το θέμα που σχετίζεται με την τρέχουσα εμφανιζόμενη οθόνη. Πατήστε επανειλημμένα το πάνω/ κάτω βέλος της πλευρικής γραμμής κύλισης για να μετακινηθείτε με κύλιση σε ένα θέμα. Μπορείτε επίσης να σύρετε και να χειριστείτε στοιχεία σε ένα θέμα. Πατήστε το "X" στη δεξιά γωνία της γραμμής τίτλου της οθόνης Βοήθεια για να επιστρέψετε στην οθόνη TLS4 που βλέπατε.
- Για να αποκρύψετε ή να εμφανίσετε το βοηθητικό Πίνακα περιεχομένων (TOC) στην αριστερή πλευρά της οθόνης - Πατήστε γρήγορα δυο φορές το κείμενο (Show TOC ή Hide TOC) με το δάκτυλό σας.
- Για να ανοίξετε ((Δ) ή να κλείσετε ( $\blacklozenge$ ) ένα βιβλίο Πατήστε το εικονίδιο του βιβλίου μία φορά με το δάκτυλό σας.
- Για να μεταβείτε σε ένα θέμα ( $\Box$ ) σε ένα βιβλίο Πατήστε γρήγορα δύο φορές το θέμα του βιβλίου με το δάκτυλό σας.
- Αγγίξτε την πλευρική γραμμή κύλισης TOC και μετακινήστε το δάκτυλό σας προς τα πάνω (για να μετακινηθείτε με κύλιση προς τα κάτω) ή προς τα κάτω (για να μετακινηθείτε με κύλιση προς τα πάνω).
- Αγγίξτε επανειλημμένα το πάνω βέλος της πλευρικής γραμμής κύλισης TOC για να μετακινηθείτε με κύλιση προς τα πάνω ή πατήστε επανειλημμένα το κάτω βέλος της πλευρικής γραμμής κύλισης για να μετακινηθείτε με κύλιση προς τα κάτω.

Αρ. εγχειριδίου: 577014-170**,** Αναθεώρηση: <sup>A</sup> ©Veeder-Root 2016. Με την επιφύλαξη παντός δικαιώματος.

GREEK

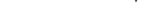

# *Quick Start Guide*

#### **Θύρες επικοινωνίας TLS4 - Μενού>Ρύθμιση> Επικοινωνία**

TLS4

Το παρακάτω σχήμα υποδεικνύει τις επιλογές των θυρών επικοινωνίας. Η διαμόρφωση των θυρών επικοινωνίας στην κονσόλα σας θα εξαρτάται από τα χαρακτηριστικά συστήματος που παραγγείλατε.

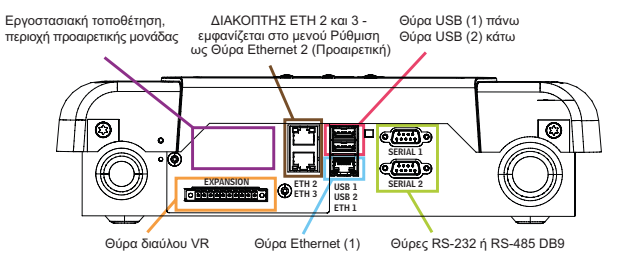

#### **Ρυθμίσεις ορίων συναγερμών - Μενού>Ρύθμιση> Δεξαμενή>Όρια**

Το παρακάτω σχήμα υποδεικνύει τη σχετική στάθμη για τις ρυθμίσεις των συναγερμών δεξαμενής (Όριο).

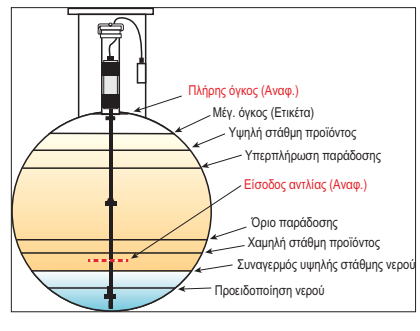

### **Διαμόρφωση θύρας Ethernet - Μενού>Ρύθμιση> Επικοινωνία>Θύρα Ethernet**

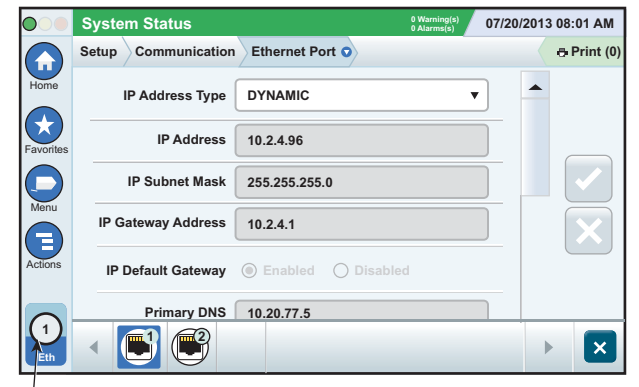

#### **Επιλεγμένη θύρα**

Πατήστε **Ενέργειες>Βοήθεια** από αυτήν την οθόνη για βοήθεια σχετικά με τη ρύθμιση.

# **Δημιουργία αντιγράφων ασφαλείας δεδομένων - Μενού>Συντήρηση λογισμικού>Αντίγραφο ασφαλείας ΒΔ**

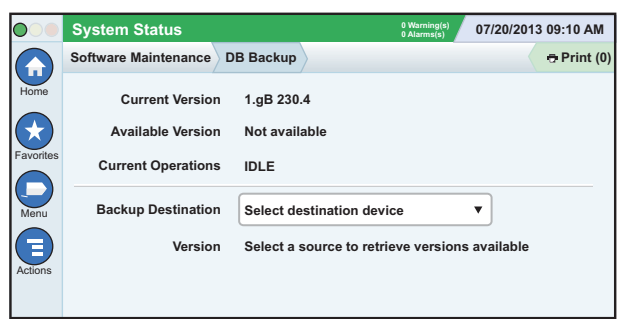

Εισαγάγετε τη μονάδα thumb drive (τουλάχ. 4 GB) σε μια θύρα USB και πατήστε το κάτω βέλος στο πεδίο Προορισμός αντιγράφου ασφαλείας για να επιλέξετε τη μονάδα thumb drive και, κατόπιν, ακολουθήστε τις οδηγίες στην οθόνη για τη δημιουργία αντιγράφου ασφαλείας δεδομένων TLS4.

Θα πρέπει να προβαίνετε στη δημιουργία αντιγράφου ασφαλείας ΒΔ μια φορά την εβδομάδα.

# **Έκδοση λογισμικού TLS4 - Μενού>Επισκόπηση>Πληροφορίες**

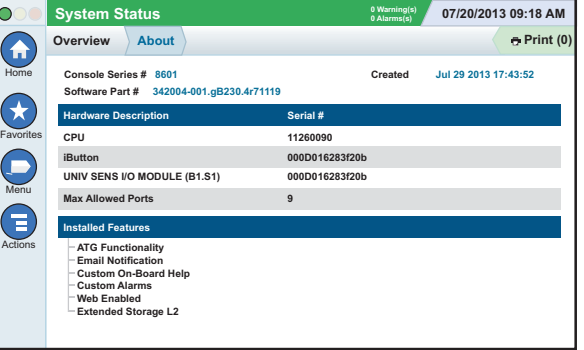

Πατήστε **Ενέργειες>Βοήθεια** από αυτήν την οθόνη για πληροφορίες περιεχομένου.

#### **Λήψη λογισμικού - Μενού>Συντήρηση λογισμικού>Λήψη**

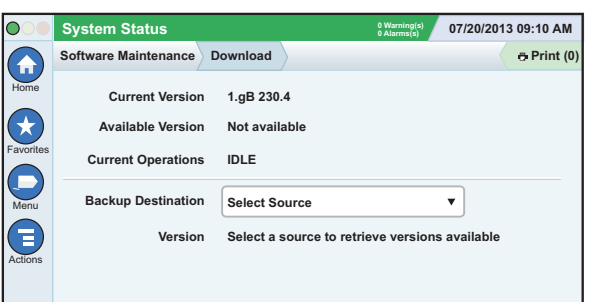

Εισαγάγετε τη μονάδα thumb drive με έγκυρο κωδικό V-R σε μια θύρα USB και πατήστε το κάτω βέλος στο πεδίο Προορισμός αντιγράφου ασφαλείας για να επιλέξετε τη μονάδα thumb drive, κατόπιν ακολουθήστε τις οδηγίες στην οθόνη για την έναρξη της λήψης.

# **Οδηγός ροής εργασίας**

Ο Οδηγός ροής εργασίας είναι μια εφαρμογή του TLS4 που καθοδηγεί το χρήστη στις οθόνες με τις συνιστώμενες ρυθμίσεις από τη Veeder-Root κατά την αρχική λειτουργία της κονσόλας.

Μπορείτε να μεταβείτε από την οθόνη αφής της κονσόλας στις ρυθμίσεις του Οδηγού ροής εργασίας πατώντας **Μενού>Ρύθμιση>Οδηγός ροής εργασίας>Setup Workflow**.

#### **Διαδρομές σε οθόνες που χρησιμοποιούνται συχνά**

**Ορισμοί συναγερμών - Ενέργειες>Βοήθεια>Εμφάνιση TOC> Αρχική>Troubleshooting>Συναγερμοί/ Προειδοποιήσεις**

**Προβολή ετικετών προσαρμοσμένου συναγερμού - Μενού>Ρύθμιση>Προσαρμοσμένοι συναγερμοί>Εμφάνιση Διαμόρφωση εκτυπωτή - Μενού>Ρύθμιση>Εκτυπωτές Μη αυτόματη παράδοση - Μενού>Αναφορές>Παράδοση>** 

**Μη αυτόμ.παράδοση**

**Καταχώρηση νέου λήπτη e-mail - Μενού>Ρύθμιση> Αυτόματα συμβάντα>Βιβλίο διευθύνσεων**

**Ρύθμιση ημερομηνίας και ώρας - Μενού>Ρύθμιση> Ημερομηνία και ώρα**

**Παράδοση με δελτίο - Μενού>Αναφορές>Παράδοση> Παράδοση με δελτίο**

**Αναβάθμιση δυνατοτήτων - Μενού>Συντήρηση λογισμικού> Αναβάθμιση δυνατοτήτων**

**Χρήση πληκτρολογίου οθόνης - Ενέργειες>Βοήθεια> Εμφάνιση TOC>Αρχική>How To Use On-Screen Keyboard**

**Προβολή ιστορικού παραδόσεων - Μενού>Αναφορές> Παράδοση>Τελευτ.παράδοση**

**Προβολή αναφορών - Μενού>Αναφορές Προβολή βοήθειας - Ενέργειες>Βοήθεια**

# **Ενδιαφέροντα θέματα ενσωματωμένης βοήθειας - Ενέργειες>Βοήθεια**

- **Κατανόηση ATG** Αυτή η ενότητα της βοήθειας εξηγεί τις βασικές αρχές των αυτόματων μετρητών δεξαμενής (ATG) όπως εφαρμόζονται από τη Veeder-Root.
- **Διαμόρφωση και συντήρηση** Αυτό το βιβλίο βοήθειας αναλύει τις θύρες επικοινωνίας, την αρχική ακολουθία ρύθμισης κονσόλας και τις συστάσεις στο πλαίσιο της περιοδικής συντήρησης.
- **Η υποδοχή (εισαγωγή βοήθειας), τα εικονίδια οθόνης, τα πληκτρολόγια οθόνης και η πλοήγηση στην οθόνη αφής** είναι βασικά θέματα της Βοήθειας που μπορείτε να δείτε στον Πίνακα Περιεχομένων της Ενσωματωμένης βοήθειας.
- **Πίνακες αναφοράς** Αυτή η ενότητα της Βοήθειας περιέχει θέματα που παρέχουν μια ευρεία ποικιλία χρήσιμων πληροφοριών όπως ασφάλειες με δυνατότητα αντικατάστασης, ακρώνυμα V-R, αναγνωριστικά συσκευής συστήματος, πληροφορίες υπολογισμού κλίσης δεξαμενής, δεδομένα DIM κ.λπ.

# **Αριθμοί σειράς και δελτίου κονσόλας**

Σημειώστε τους αριθμούς δελτίου και σειράς από την ετικέτα στο πάνω μέρος του περιβλήματος της κονσόλας για μελλοντική αναφορά: Αριθμός δελτίου:

Αριθμός σειράς: